# **Mississippi Management and Reporting System**

# **Department of Finance and Administration**

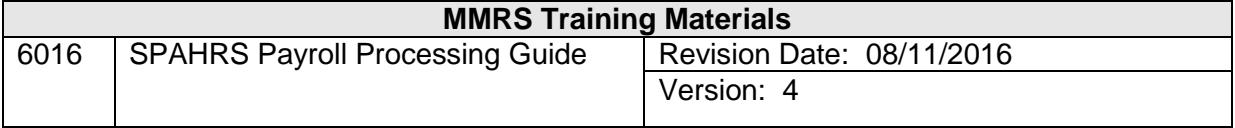

*This page left blank intentionally.*

 $\overline{a}$  , and the state of the state of the state of the state of the state of the state of the state of the state of the state of the state of the state of the state of the state of the state of the state of the state o

# **Step 1: Determine Payroll Due Date**

- $\triangleright$  Go to: [www.dfa.ms.gov/mmrs/](http://www.dfa.ms.gov/mmrs/) on the web and click on MMRS Applications> SPAHRS>Payroll Due Dates.
- $\triangleright$  Select the Pay Dates and/or Travel Pay Dates link you wish to view

# **Step 2: Set up Payroll Records**

- $\triangleright$  Verify Human Resource Processing is complete.
- $\triangleright$  Verify Default (RT RS SD) OR Employee Schedule (RT RS SE) has been set up.
- Verify Eligibility Sequence Number (EM MP MI) has been entered.
- $\triangleright$  Maintain Deductions (EM MP MD).
- $\triangleright$  Maintain Federal Tax (EM MP FT).
- $\triangleright$  Maintain State Taxes (EM MP MS).
- $\triangleright$  Set up Direct Deposit (EM MP DD) if applicable.
- Maintain Default Accounting Distribution.
	- o Position (PA GS MD PD)
	- o Worker (PA GS MD CD)

#### **Proceed with the following for all employees/workers:**

# **Step 3: Create Timesheet (RT CT CS/CL)**

- $\triangleright$  This action generates a timesheet for each employee/worker for the specified pay period.
- $\triangleright$  A report is printed listing employees/workers for which a timesheet has been created.
- If a timesheet was not created for an employee/worker, go into Enter Time (**RT ET**) and use the action code of modify, enter the information for the employee/worker and press enter and the timesheet will be created.

#### **OR**

# **Batch Online Submission (RT BI)**

Upload time records, including exceptions, into SPAHRS from agency's time keeping system.

#### **Step 4: Enter Time (RT ET/EL/EE)**

- $\triangleright$  Display timesheet for review.
- $\triangleright$  Modify timesheet to report exceptions to employee/worker schedule

 $\overline{a}$  , and the state of the state of the state of the state of the state of the state of the state of the state of the state of the state of the state of the state of the state of the state of the state of the state o

# **Step 5: Submit Error Incident Reports (RT RP EI)**

- $\triangleright$  Determine any:
	- o Schedule Conflicts.
	- o Missing Timesheets.
	- o Dangerous Leave Balances.
- $\triangleright$  Online review timesheets with errors.

#### **Step 6: Browse Leave Balances (RT RP LB)**

- $\triangleright$  Review for any monthly leave taken recorded on paid timesheet.
- Adjust leave balances using the Maintain Leave Balances Screen (PA AP OP ML).
- $\triangleright$  Create a leave balance using the Create Leave Balances Screen (RT CL).

# **Step 7: Submit Preliminary Run (PA PA AP)**

- $\triangleright$  Enter Pay Detail "Y" to get a breakdown of each employee's/worker's pay on a printed report.
- ▶ Review Detail/Summary data.

# **Step 8: Review Online Batch Status (PA GS SB)**

- Obtain Payroll Run Number.
- Enter SPAHRS agency and SAAS agency numbers.

#### **Step 9: Browse for Errors (PA GS BM EE)**

 $\triangleright$  Determine if any journal voucher or encumbrance errors have been posted for this payroll.

#### **Step 10: Correct any Errors**

 $\triangleright$  Repeat Steps 4 - 10 as necessary.

#### **Step 11: Submit Leave Accrual (PA PA AA)** (Monthly)

- $\triangleright$  Submit the actual leave accrual for the prior month. Submission must be done prior to running the final.
- $\triangleright$  Leave the SS# blank to post leave for all employees/workers.
- $\triangleright$  A Leave Balance Report may be printed if selected.

#### **Step 12: Submit Final Run (PA PA AP)**

- $\triangleright$  Verify summary.
- $\triangleright$  Verify detail.

#### **Step 13: Browse JV Entries (PA GS BM JE)**

 $\triangleright$  If Final Run is to be re-submitted, request Office of Fiscal Management (OFM) to unflag the run.

 $\overline{a}$  , and the state of the state of the state of the state of the state of the state of the state of the state of the state of the state of the state of the state of the state of the state of the state of the state o

# **Step 14: The Gen SAAS/Calc Pay Distribution Difference Report is printed in FMVIEW.**

- $\triangleright$  DFA checks FMVIEW for the report, which is verification that the agency's final payroll has been submitted for control agency processing.
- $\triangleright$  Report should show zero (0.00) in columns.

# **Step 15: DFA Processes Payroll**

#### **Step 16: On Pay Date pick up printed checks and vendor payments from DFA.**

#### **Prepare Adjustments as Necessary**

#### **Step 17: Post Any Leave Transfers/Separations**

- $\triangleright$  Record approved separation record (EM EP SE).
- > Dissolve/Transfer leave balances (PA AP SP).

#### **Step 18: Modify Timesheets/Adjust Earnings**

- $\triangleright$  Record any changes to paid timesheet (RT ET/EL/EE)
- $\triangleright$  Record and approve any changes in earnings after a payroll run (PA AP AE).

 $\overline{a}$  , and the state of the state of the state of the state of the state of the state of the state of the state of the state of the state of the state of the state of the state of the state of the state of the state o

 $\triangleright$  View Browse Records (PA AP AB).

# **Step 19: Submit Supplemental Payroll (PA PA AS)**

- ▶ Review Preliminary Detail/Summary
- ▶ Review Final Detail/Summary